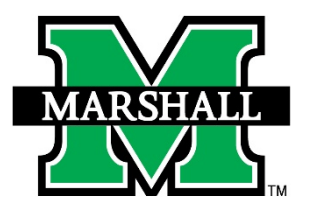

MURemote

Marshall University has developed a new Remote App and Desktop Connection Terminal to replace MUREMOTE. You'll notice some

differences from the old MUREMOTE experience as this new environment is accessible from O365 with MFA and is not directly accessible via the MSTSC client. You'll also note that we have removed all of the published remote applications. All applications will be accessible from the MUREMOTE Desktop Session link. Please see the instructions below for details.

## Method 1 - Accessing RDPortal from O365 MyApps

- 1) Open a web browser and navigate to<https://aka.ms/myapps> or [https://myapps.microsoft.com](https://myapps.microsoft.com/)
- 2) Enter your MUNET username

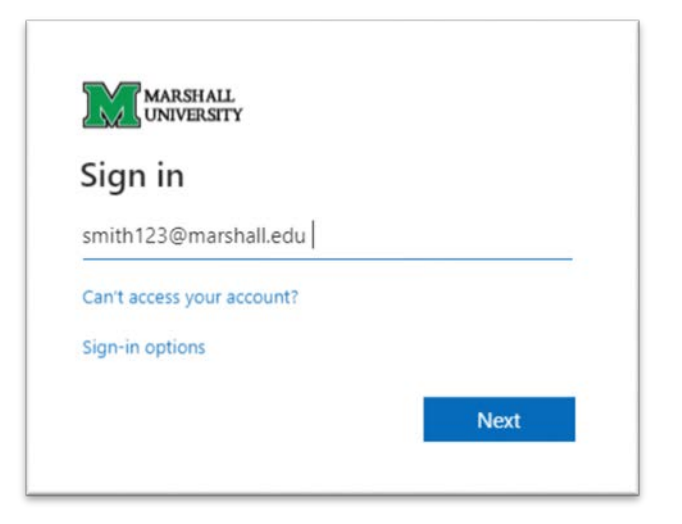

3) Sign in to the Single Sign-on and enter your password

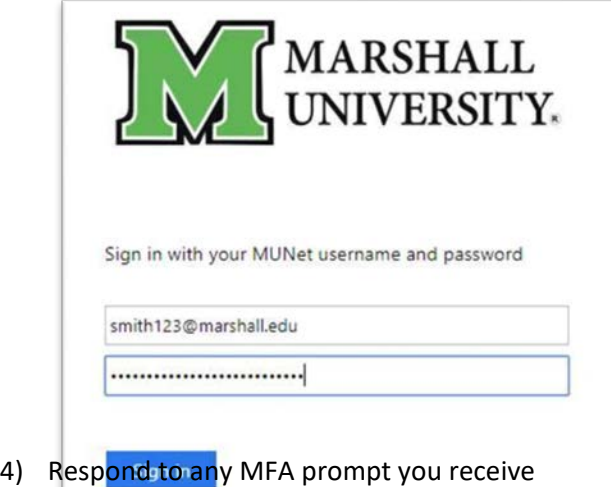

5) Click on Remote Desktop Portal:

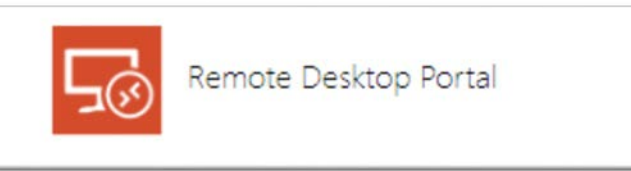

6) You will be presented with 2 options:

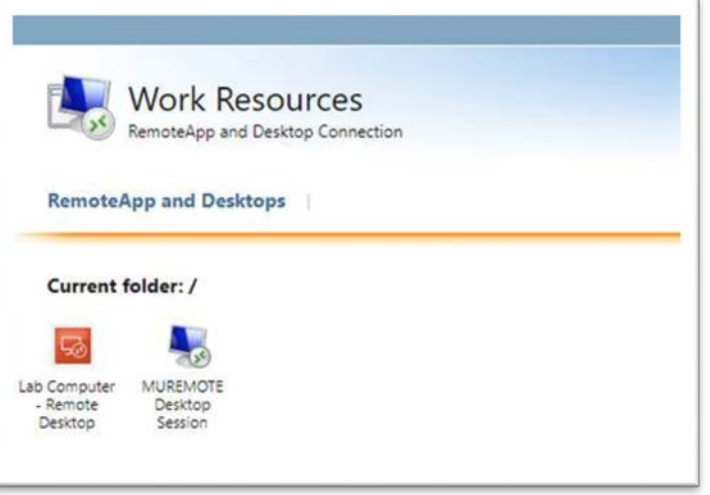

## Method 2 - Accessing RDPortal via direct Link

- 1) Open a web browser and navigate to<https://rdportal.marshall.edu/RDWeb>
- 2) Enter your MUNET [username@marshall.edu](mailto:username@marshall.edu) email

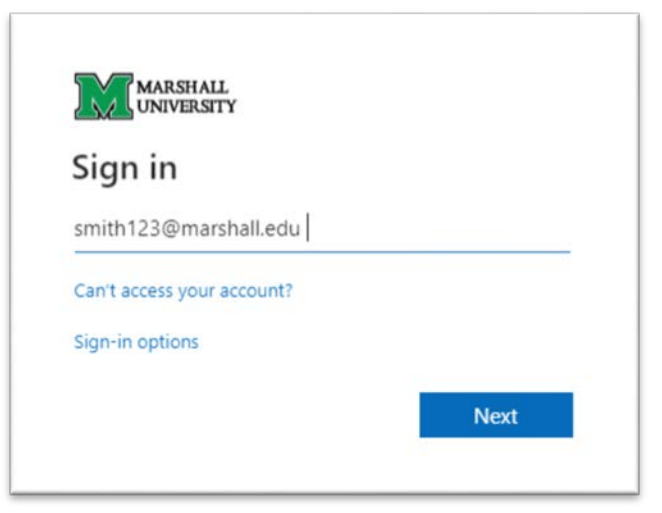

3) Enter your MUNet password

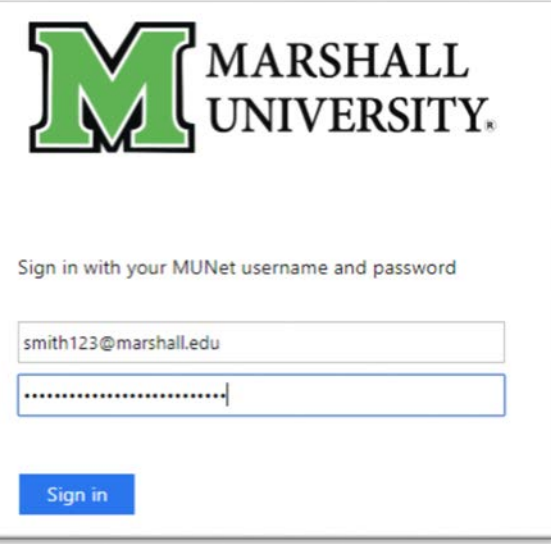

- 4) Respond to any MFA prompt
- 5) You will be presented with 2 options:

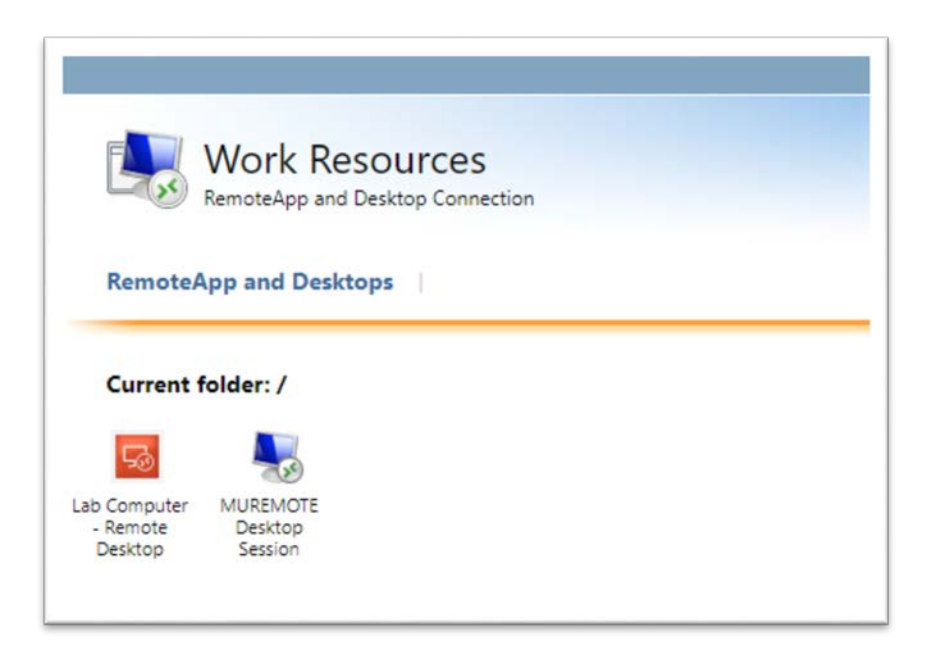

## Connecting to MUREMOTE Desktop Session

Use this to access the apps and desktop you are used to with muremote.marshall.edu.

1) Click on "MUREMOTE Desktop Session"

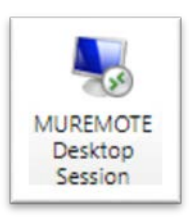

- 2) If you are prompted to download a file, do so and run it. You may need to double click on the file at the bottom of your web browser to run the file once it downloads to run the file.
- 3) You will be prompted to accept a remote desktop connection. Click Connect:

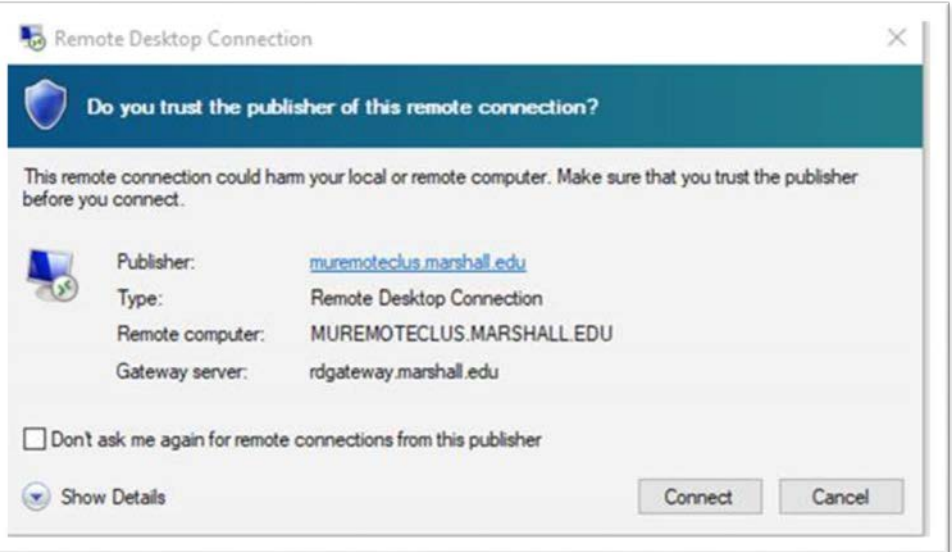

4) Enter your MUNET password:

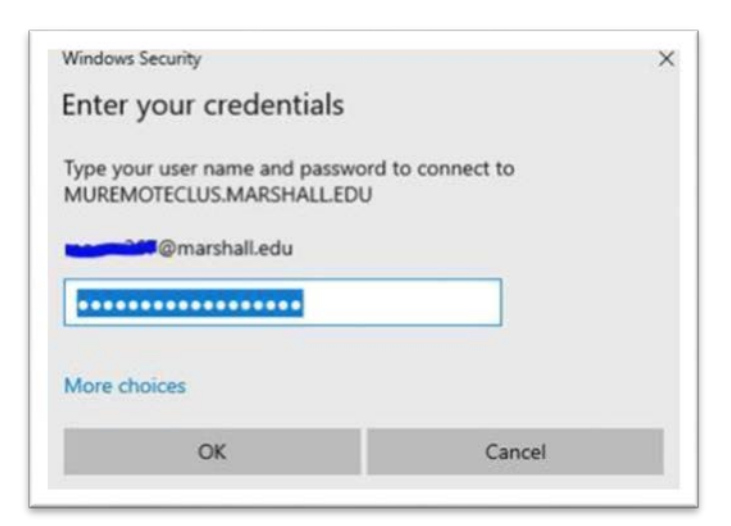

5) Click OK

## Connecting to a Lab Computer

Use this option only if you have been provided a computer name that is in one of our computer labs.

1) Click on "Lab Computer – Remote Desktop"

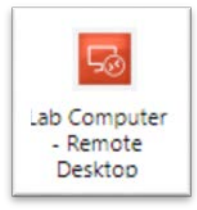

- 2) If you are prompted to download a file, do so and then run the file. You may need to double click on the file at the bottom of your web browser to run the file once it downloads to run the file.
- 3) You will be presented with a RemoteApp prompt. Click Connect:

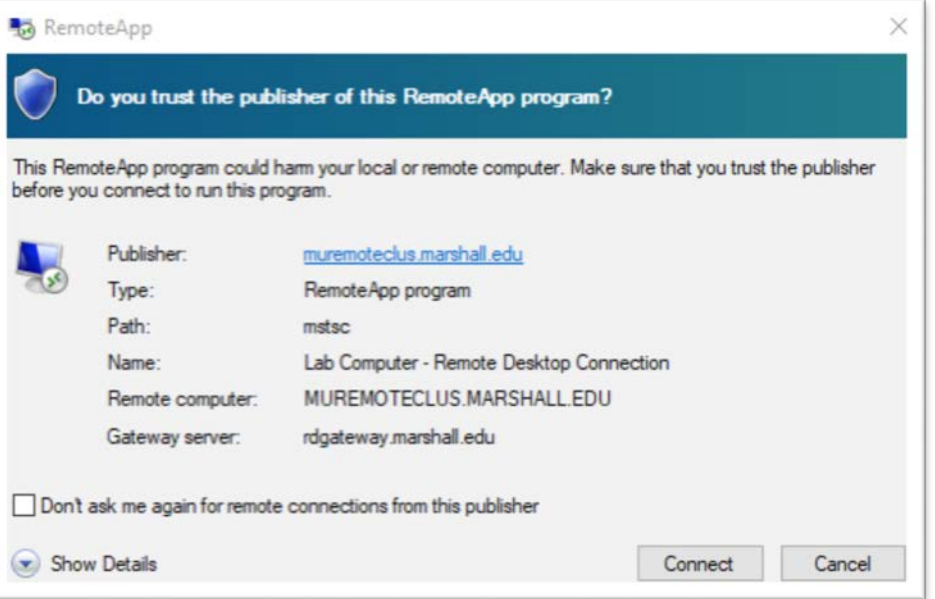

- 4) You will be prompted to enter your username and password. Use your email address [\(smith123@marshall.edu\)](mailto:smith123@marshall.edu) and your MUNET password.
- 5) You will be shown the logon message. Click "OK":

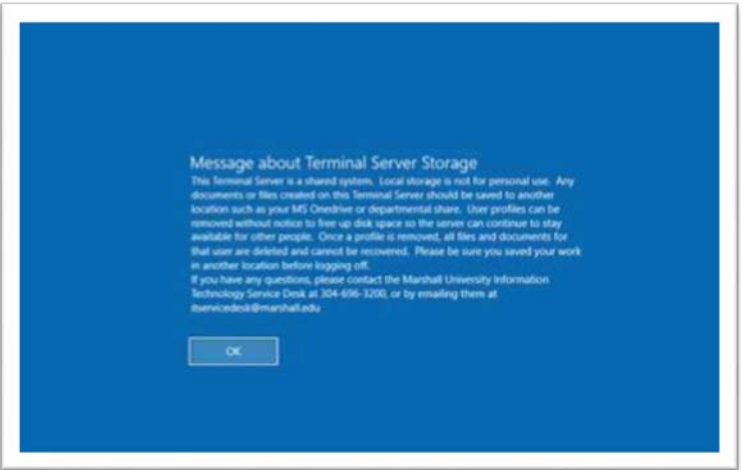

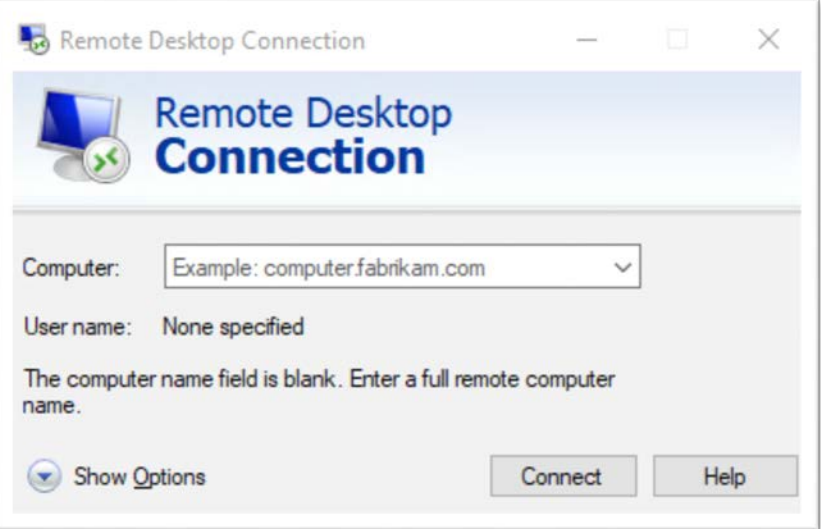

- 7) Enter the name of the computer that was provided to you.
- 8) Click Connect
- 9) Enter your MUNET password:

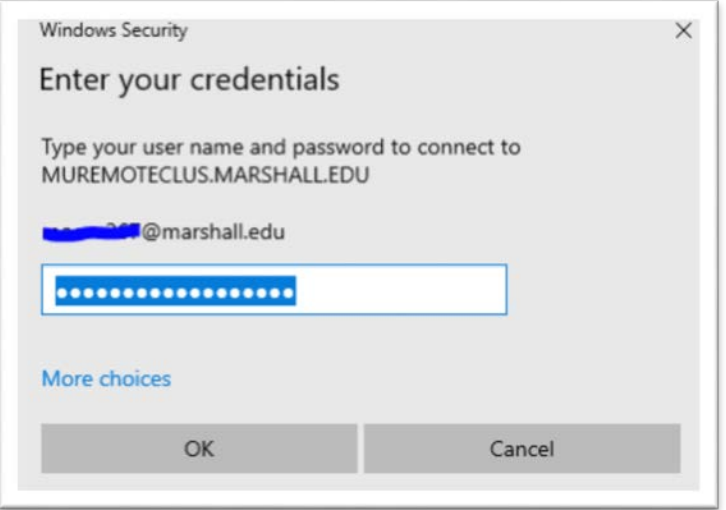

10) Click "OK"

Please contact the IT service desk for assistance. 304-696-3200 | servicedesk@marshall.edu